# **Getting Started Guide sq16 and sq16plus**

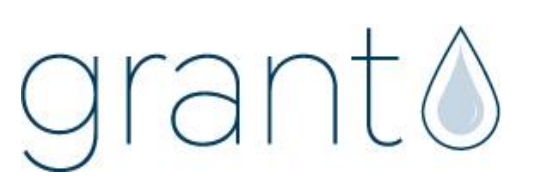

# **1 Box contents**

sq16 or sq16 plus Datalogger Mains Adapter MPU 12V USB cable AA Batteries x 6 Current shunt resistors for -30 to 30mA and 4 to 20mA inputs, 10Ohms x 4 Sensor Connectors, 6-way x 4, 3-way x1 with cable ties Getting Started Guide (this booklet) Warranty Card

Unpack the contents, check everything is present and retain the outer packaging for future use.

# **2 sq16 and sq16 plus front panel connections and indicators**

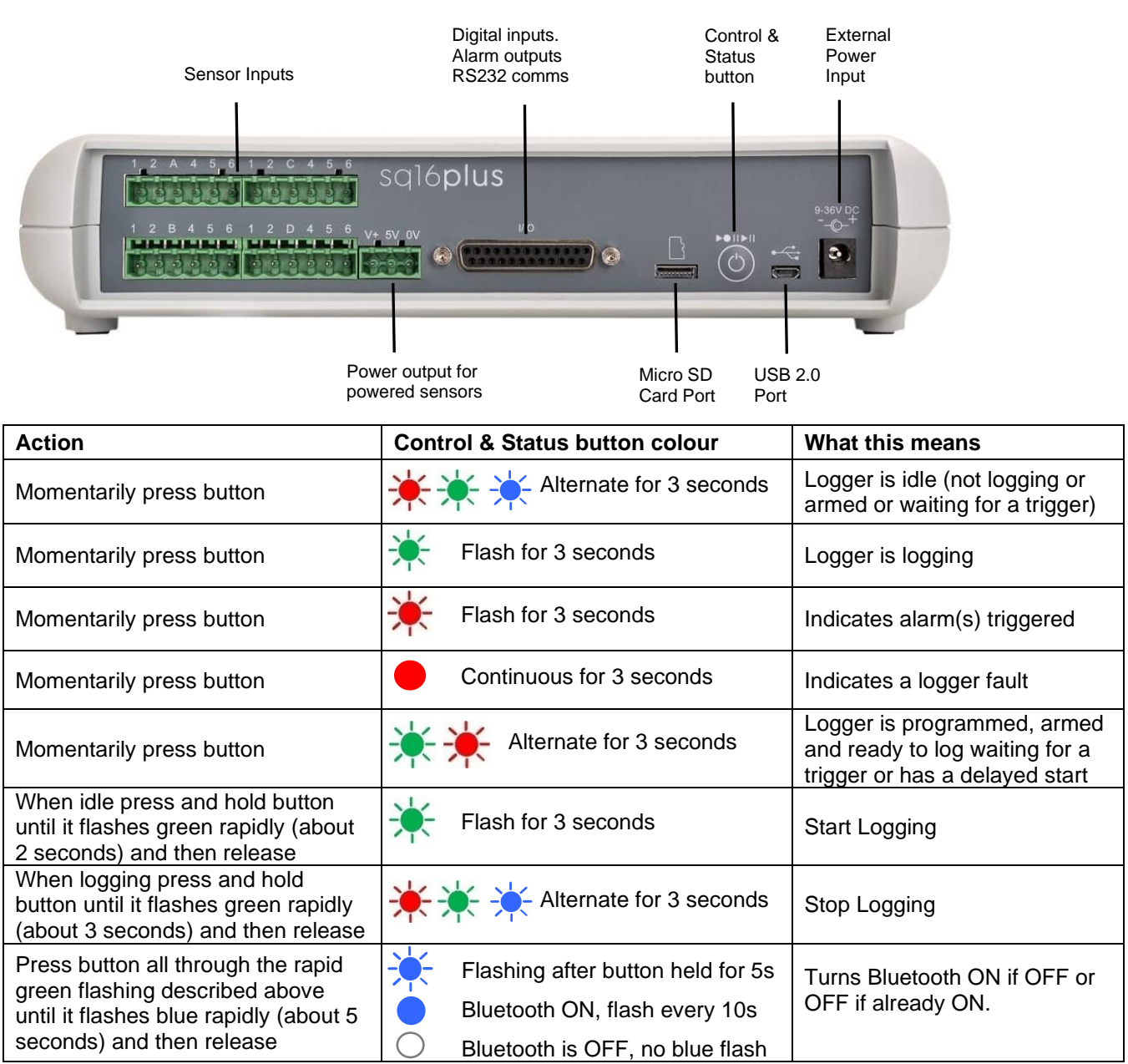

### **3.1 Meaning of safety symbols on equipment**

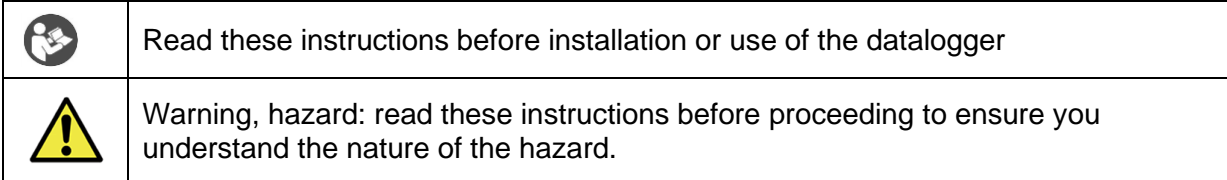

### **3.2 Safety warnings**

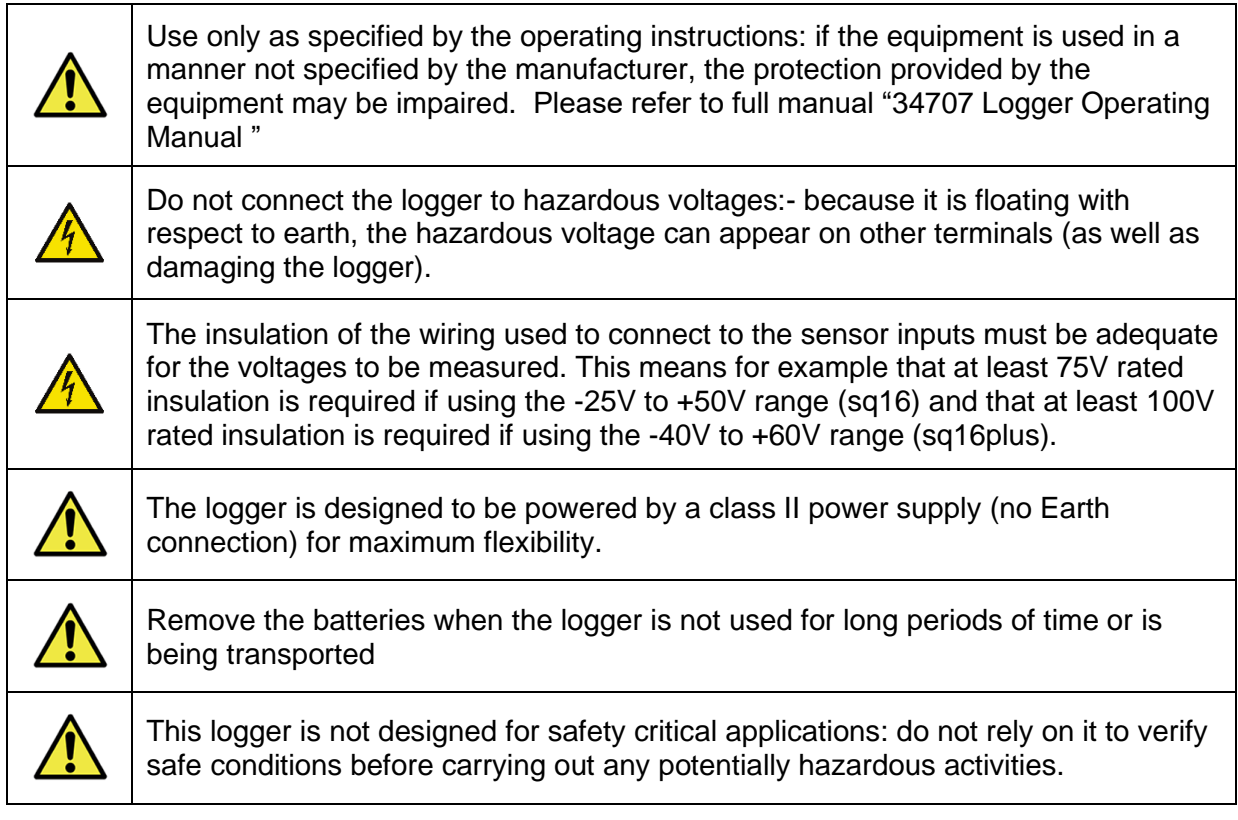

# **4 Powering your sq16 logger**

Fit the AA Manganese alkaline batteries when remote or mobile operation is required and to ensure logged data protection in the event of unexpected mains power loss. The battery compartment is at the rear of the logger.

When batteries are first fitted, and they are the only power source, then press and hold the Control & Status button until the lights up and then release to power up the logger.

It is recommended that replacement batteries are of the same manufacturer, type, and condition.

Power can be provided by a USB connection from a powered USB socket in a PC or Laptop. For continuous use where mains power is available, plug the MPU 12V mains adapter into an accessible mains outlet. Insert the Jack plug into the sq16 External Power Input.

Only use the mains adapter supplied by Grant Instruments for the external power source.

Always power your sq16 logger using the mains adapter if external sensors powered by the logger are being used.

Minimum PC requirements: Windows 10.

Ensure you have administrative rights for the PC on which to install the software

Please follow the steps below

- 1. Follow this link or copy the URL into your browser [SquirrelView Software -](https://grantinstruments.com/data-acquisition/squirrel-loggers/squirrelviewsoftware) [Grant Instruments](https://grantinstruments.com/data-acquisition/squirrel-loggers/squirrelviewsoftware) or scan the QR code
- 2. From the webpage Software Download area, download the SquirrelViewinstaller.zip file and open the folder to view the contents
- 3. Save a copy of the Licence certBasic.pem file in your PC Download folder.
- 4. If you have purchased the SQS200 or SQS300 professional software upgrade, register online to receive the upgraded licence. This is available on the same SquirrelView Software web page or directly from this link [Request Professional](https://grantinstruments.com/home/catalogues/request-professional-software)  software - [Grant Instruments](https://grantinstruments.com/home/catalogues/request-professional-software) or this QR code
- 5. The Licence file will be sent to your registered email address. Save a copy of the Licence certPro.pem file in your PC Download folder.
- 6. Run SquirrelView\_Installer.exe program to start the installation

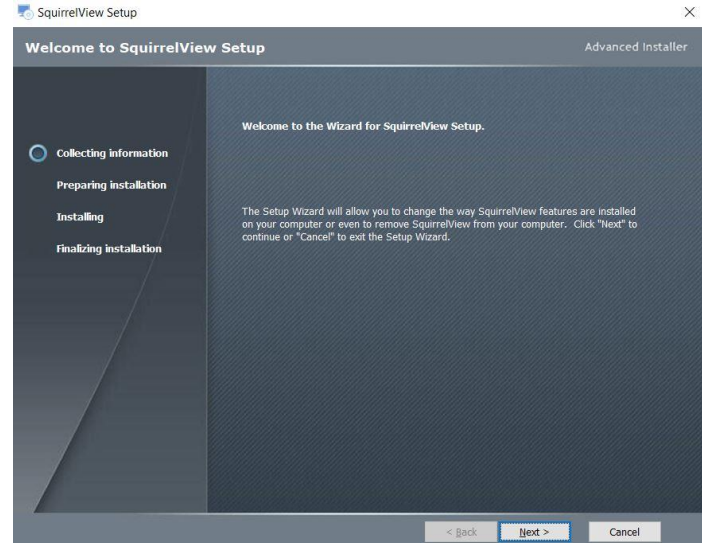

- 7. Follow the on-screen installation wizard. Click on Finish to complete the installation
- 8. Start SquirrelView
- 9. When prompted, click on the **Import Key** button. Select the certBasic.pem or certPro.pem (if available) file from the Download folder and click **Open**. To upgrade from the Basic to Professional Licence at a later stage, click on the **About** button in SquirrelView followed by the **Import New Licence** button.

SquirrelView is now ready to use

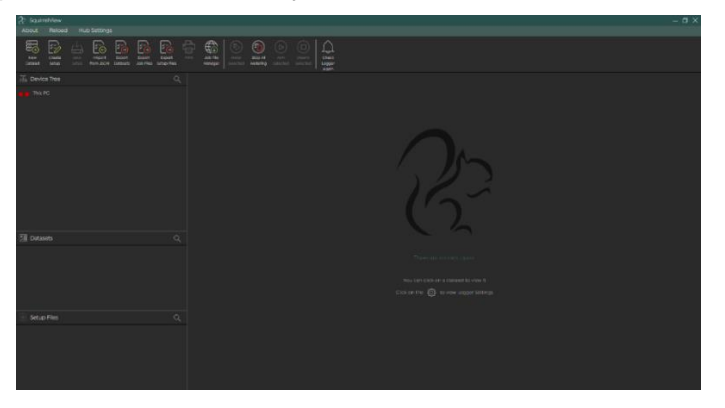

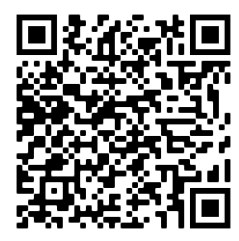

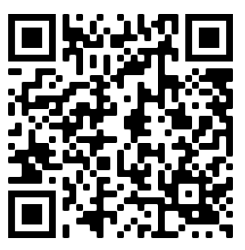

#### **Important:** please ensure the software is installed before connecting your logger

Connect your sq16 logger to the PC using the USB lead supplied.

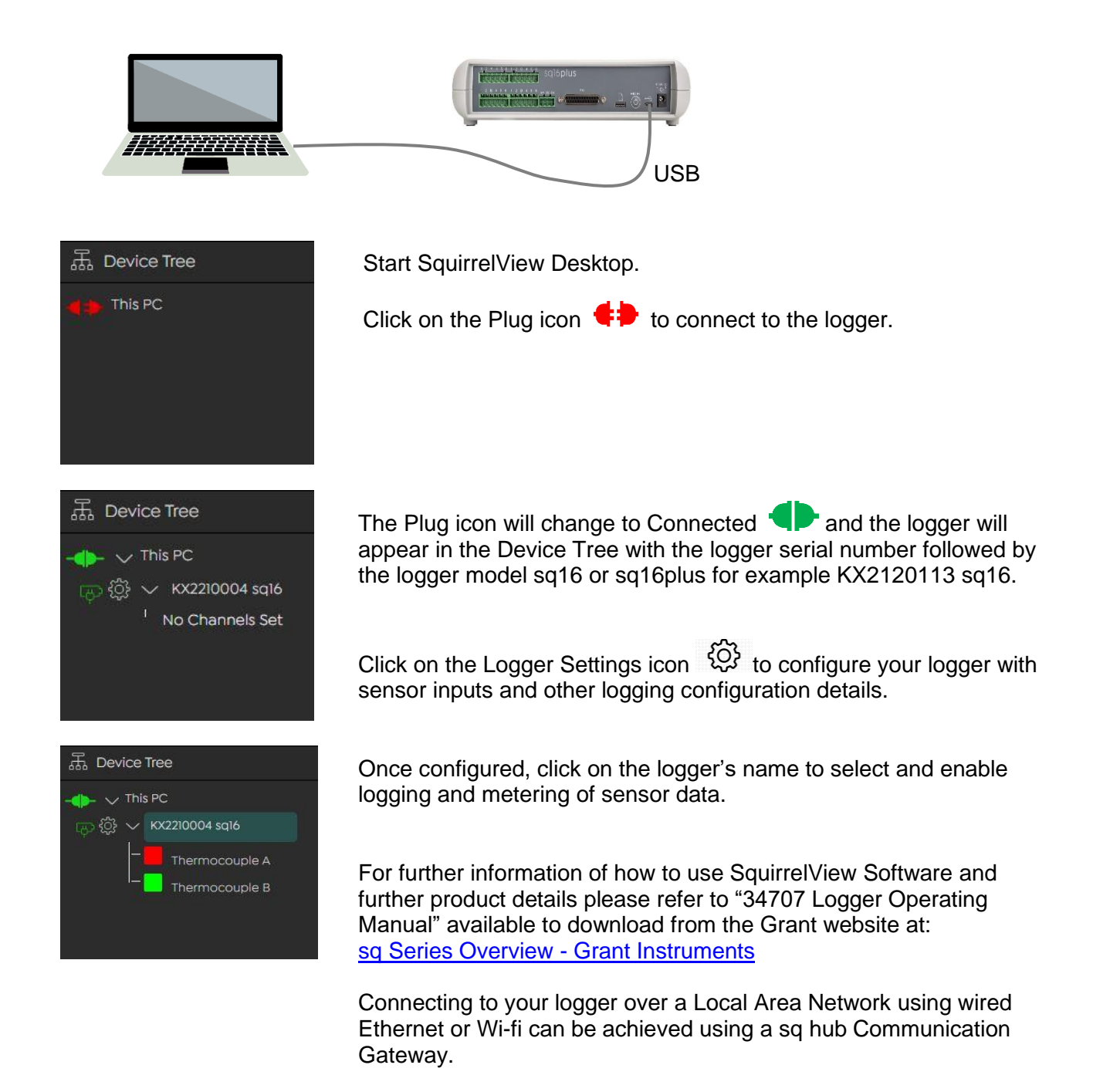

More information on the sqhub is available on the Grant website at: sqhub - [Grant Instruments](https://grantinstruments.com/data-acquisition/squirrel-loggers/sqhub)

You can communicate with your sq16 logger directly on any Android, iPad or iPhone device using Bluetooth or through a sqhub using Wi-Fi.

Download the SquirrelView App from your App Store and install on your mobile device. Scan the QR codes below to get started.

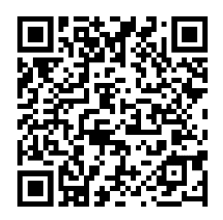

Google Play App Store for Android

Apple App Store for iOS

Ensure your logger is powered up with the Bluetooth turned on (see section 2) Open the SquirrelView App and select the Bluetooth icon

The App will find all available Grant loggers within range using Bluetooth or Wi-Fi (if using a sqhub). Your logger can be identified by its serial number, for example KX2120113 or it's Logger Identification name if it has been configured.

Tap on the logger item in the list to setup the sensor inputs, meter real time data and configure other logger settings.

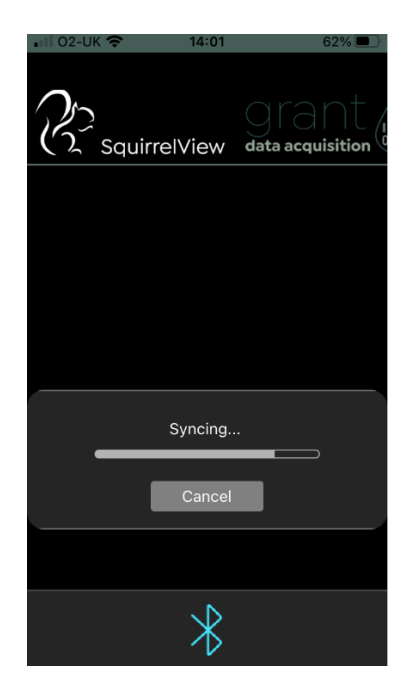

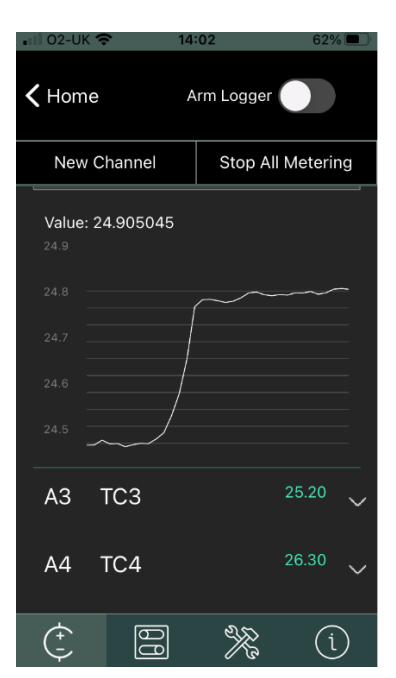

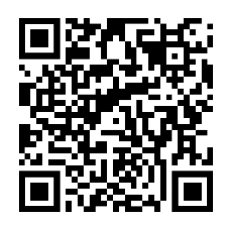

Scan to find further help and resources on how to use your sq16 logger and SquirrelView App

The product is a low-power data-logger designed for indoor use by, or supervised by, a professional user.

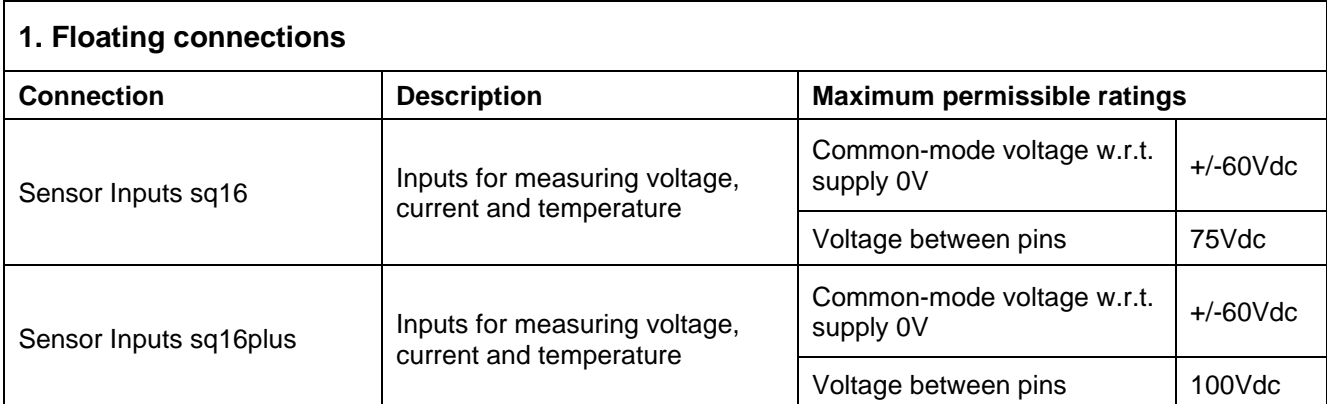

# **2. Connections referenced to 0V of External Power Input**

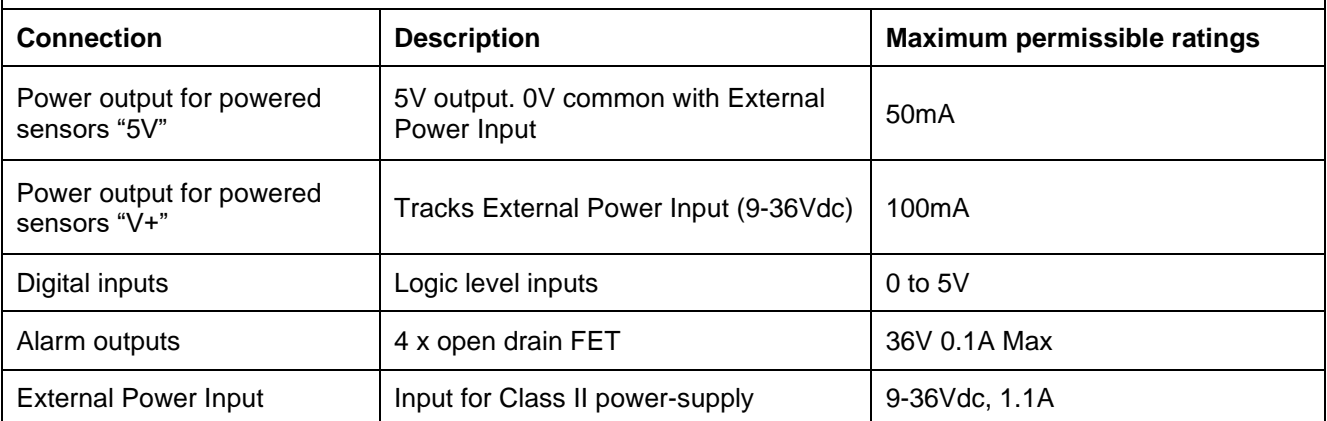

# **3. Physical properties**

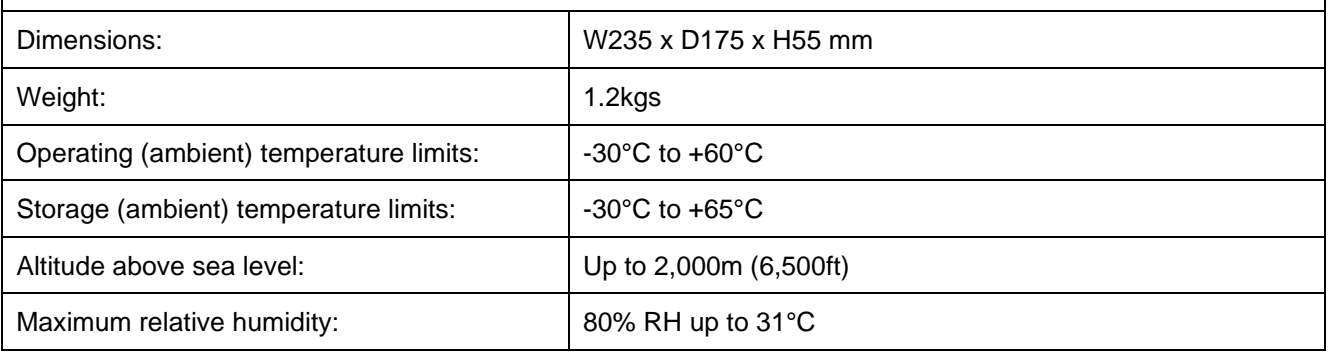

If you have any feedback on Grant's products or services, we would like to hear from you.

Grant Instruments (Cambridge) Ltd Shepreth Shepreth Shepreth Shepreth Shepreth Strawinskylaan 411<br>
Cambridgeshire WTC, Tower A, 4th Cambridgeshire Cambridgeshire Cambridgeshire WTC, Tower A, 4th Floor<br>SG8 6GB SG8 6GB<br>UK 1077 XX AMSTERDAM<br>UK 1077 THE NETHERLANDS Tel: +44 (0) 1763 260811 Email: [salesdesk@grantinstruments.com](mailto:salesdesk@grantinstruments.com) Email: [grant@eu.grantinstruments.com](mailto:grant@eu.grantinstruments.com) [www.grantinstruments.com](http://www.grantinstruments.com/)

# **Manufacturer and UK contact**<br>
Grant Instruments (Cambridge) Ltd **Representative in the European Union**<br>
Grant Instruments Europe B.V.

THE NETHERLANDS

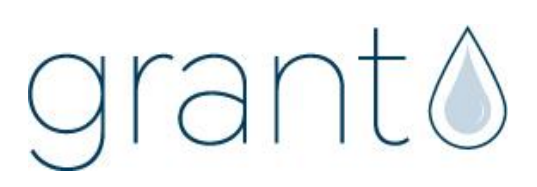

35377 / V6 / DMN U86